PC [SISTEMAS](http://tdn.totvs.com/display/pc?src=breadcrumbs-homepage) / ... / Mensagem apresentada - [Autosserviço](http://tdn.totvs.com/pages/viewpage.action?pageId=201720409&src=breadcrumbs-parent)

## O que fazer ao abrir o relatório ou [configurador](http://tdn.totvs.com/pages/viewpage.action?pageId=223173804) o SiTef e for informado que não há permissão de usuário? PADRONIZADO

Created by Alessandro Batista Do [Nascimento,](http://tdn.totvs.com/display/~pc.alessandro.nascimento) last modified by [Michele](http://tdn.totvs.com/display/~pc.michele.souza) Souza agora há [pouco](http://tdn.totvs.com/pages/diffpagesbyversion.action?pageId=223173804&selectedPageVersions=9&selectedPageVersions=10)

 $\odot$  Esta documentação aplica-se apenas à versão 23 do WinThor, a qual a PC Sistemas oferece suporte. Para atualizar o WinThor [clique](http://tdn.totvs.com/pages/viewpage.action?pageId=189312291) aqui.

Para ter acesso ao relatório e ao novo Configurador SiTef é necessário cadastrar grupos de usuários autorizados. Sem a autorização para esses grupos não é possível configurar o SiTef ou visualizar os relatórios. Para liberar essa autorização, realize os procedimentos abaixo:

1) Clique o botão Iniciar do Menu Windows e em Executar, digite compmgmt.msc e clique OK;

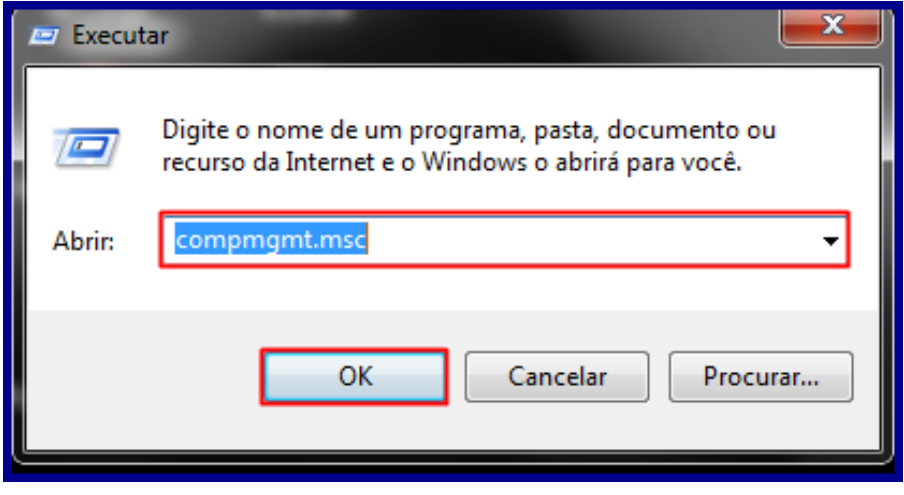

2) Clique Gerenciamento do computador e em seguida, clique Ferramentas do Sistema,.

06/01/2016 O que fazer ao abrir o relatório ou configurador o SiTef e for informado que não há permissão de usuário? - PC SISTEMAS - TDN

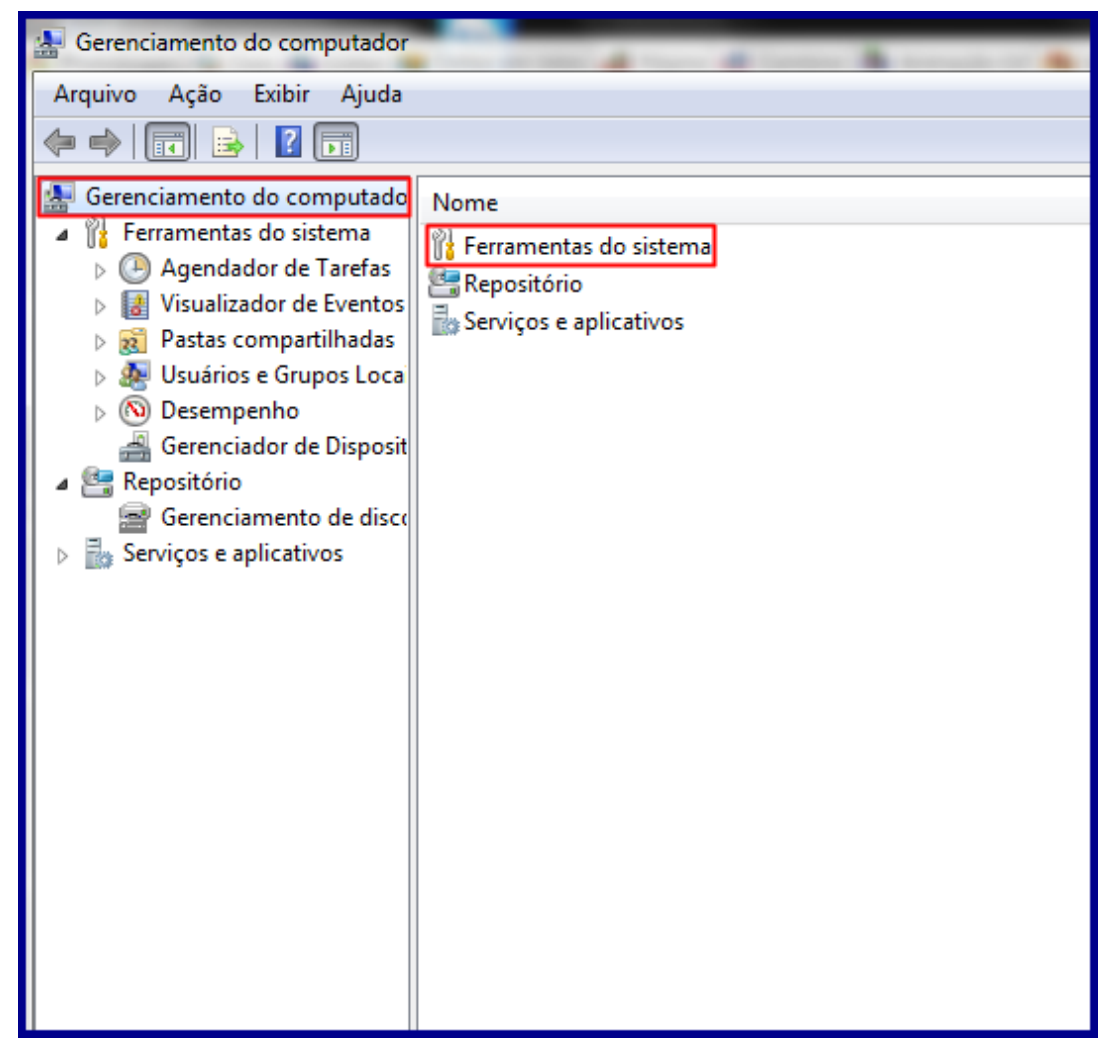

3) Dê um duplo clique em Usuários e grupos locais e em seguida, clique Grupos Novo Configurador SiTef;

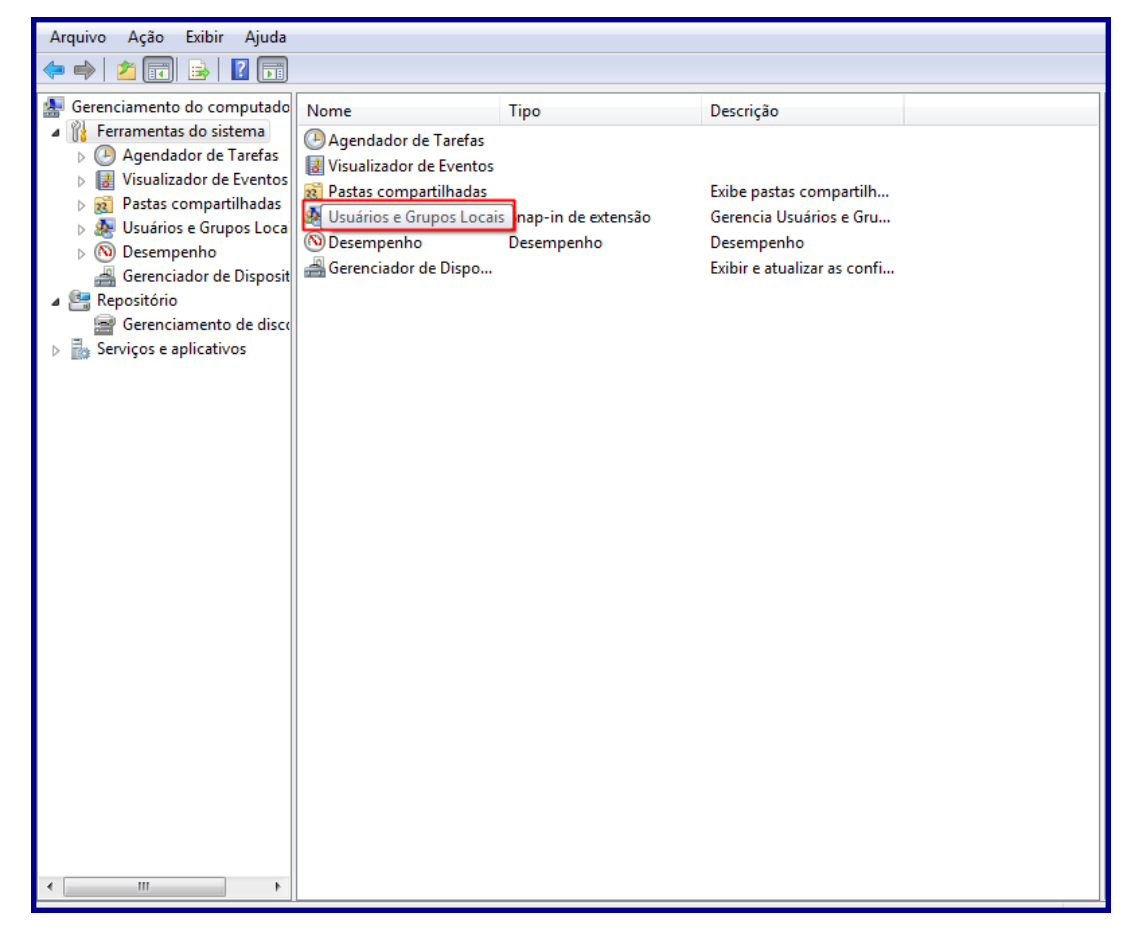

4) Clique Grupos, e em Ações, clique Mais Ações. Em seguida, clique Novo Grupo...,

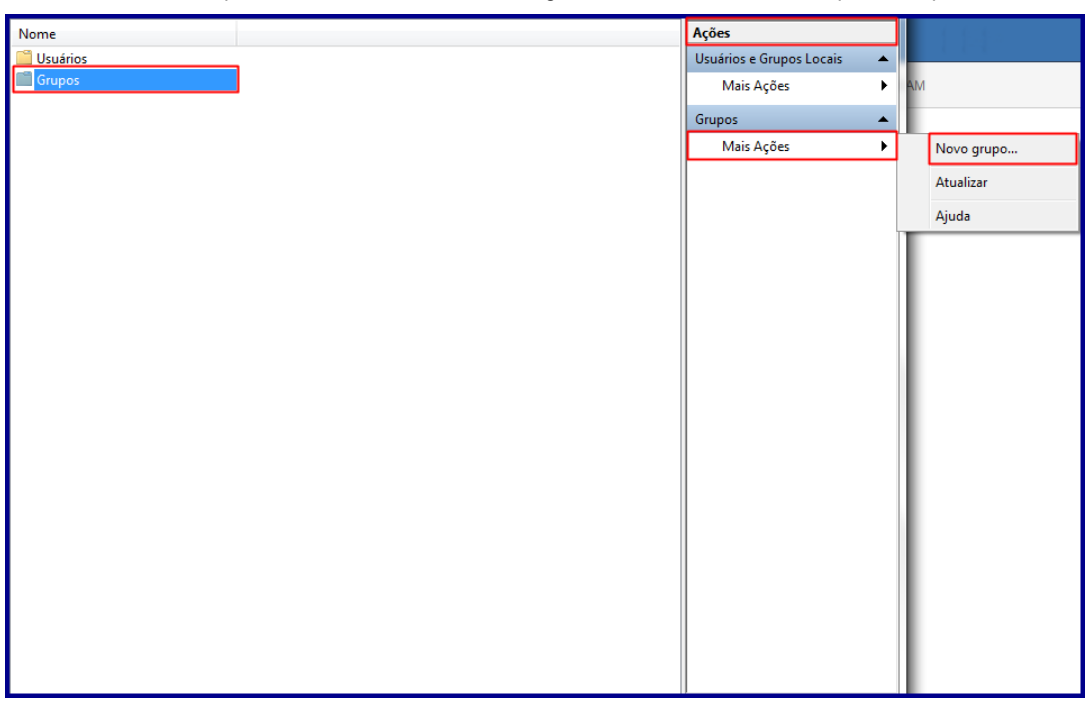

5) Na tela que abrir, digite o nome do grupo SiTef-Adm e preencha os campos, conforme a necessidade, e clique Criar,

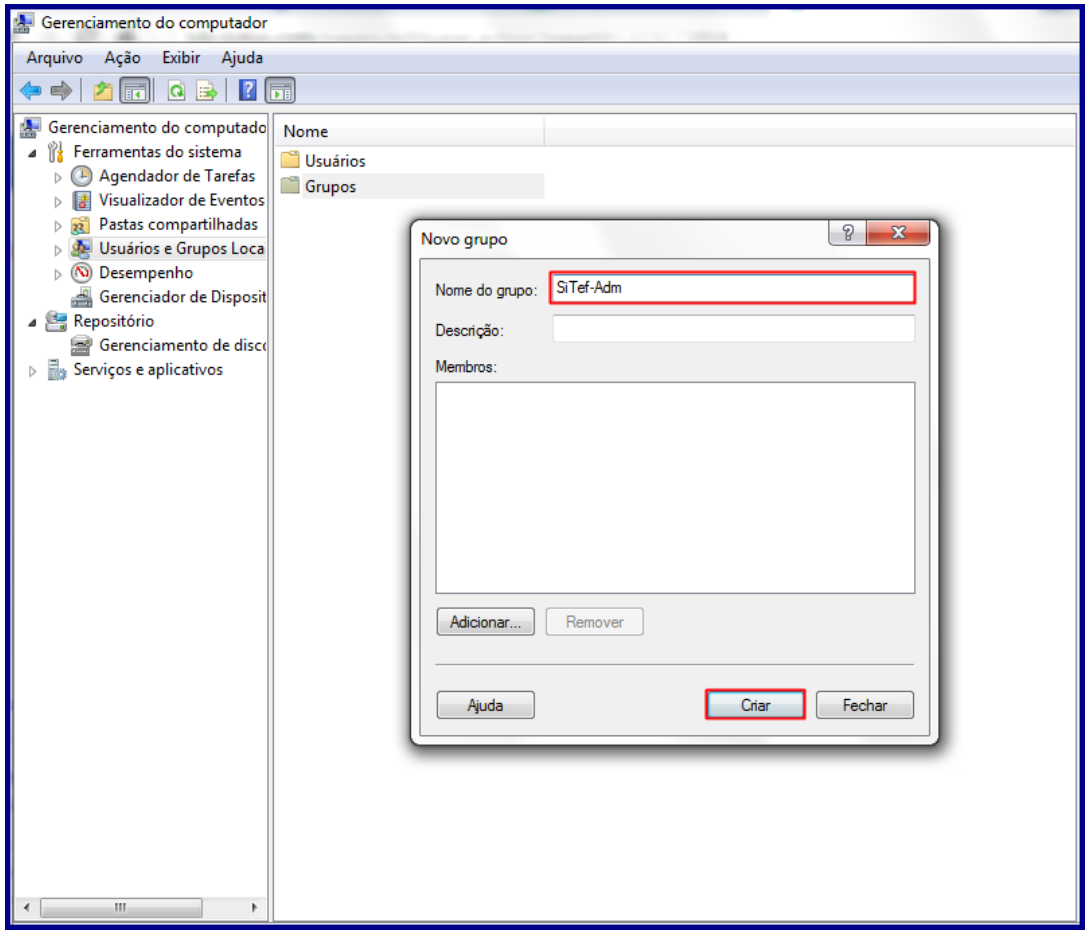

Observação: ao acessar o grupo SiTefAdm criado se não for escrito esse nome corretamente, diferenciando as letras maiúsculas das minúsculas, o acesso não será liberado. É possível nesse grupo incluir, editar e excluir as configurações do SiTef.

6) Realize os mesmos passos para adicionar o grupo SiTef-Rel. Os usuários que pertencerem a esse grupo poderão realizar consultas e manutenção de pendências no relatório de transações do SiTef. Também deve ser criado diferenciando letras maiúsculas e minúsculas.

Observação: é necessário realizar logoff (desligar o computador) para que as alterações sejam validadas.

## Avalie esta solução:

Your Rating:

Results:

0 rates

Seja o primeiro a gostar disto **心** Like